## Webcam Recording in Kaltura Capture in D2L – A Student Kaltura **Tutorial**

**Kaltura** is a new streaming media tool recently adopted by Camosun. Integrated into D2L, and supported by eLearning, Kaltura gives faculty and students a place to upload, create, and edit their course-related videos, audio files, and images. For further information or assistance, go to our [Team Dynamix Support](https://camosun.teamdynamix.com/TDClient/67/Portal/Requests/ServiceCatalog?CategoryID=524)  [portal](https://camosun.teamdynamix.com/TDClient/67/Portal/Requests/ServiceCatalog?CategoryID=524) and click the appropriate Category to submit a ticket.

## Scenario

This tutorial will cover the steps involved when you wish to record a video from your webcam using **Kaltura Capture** through D2L. If you have not already downloaded **Kaltura Capture**, see the tutorial *Introduction to Media Capture* for more information.

## **Steps**

- 1. Go to your course in D2L.
- 2. Go to **My Media** (through the link on your Navbar, or in your **My Tools** drop-down menu).
- 3. Click **Add New** and select **Kaltura Capture**, then click **Open Kaltura Capture.**

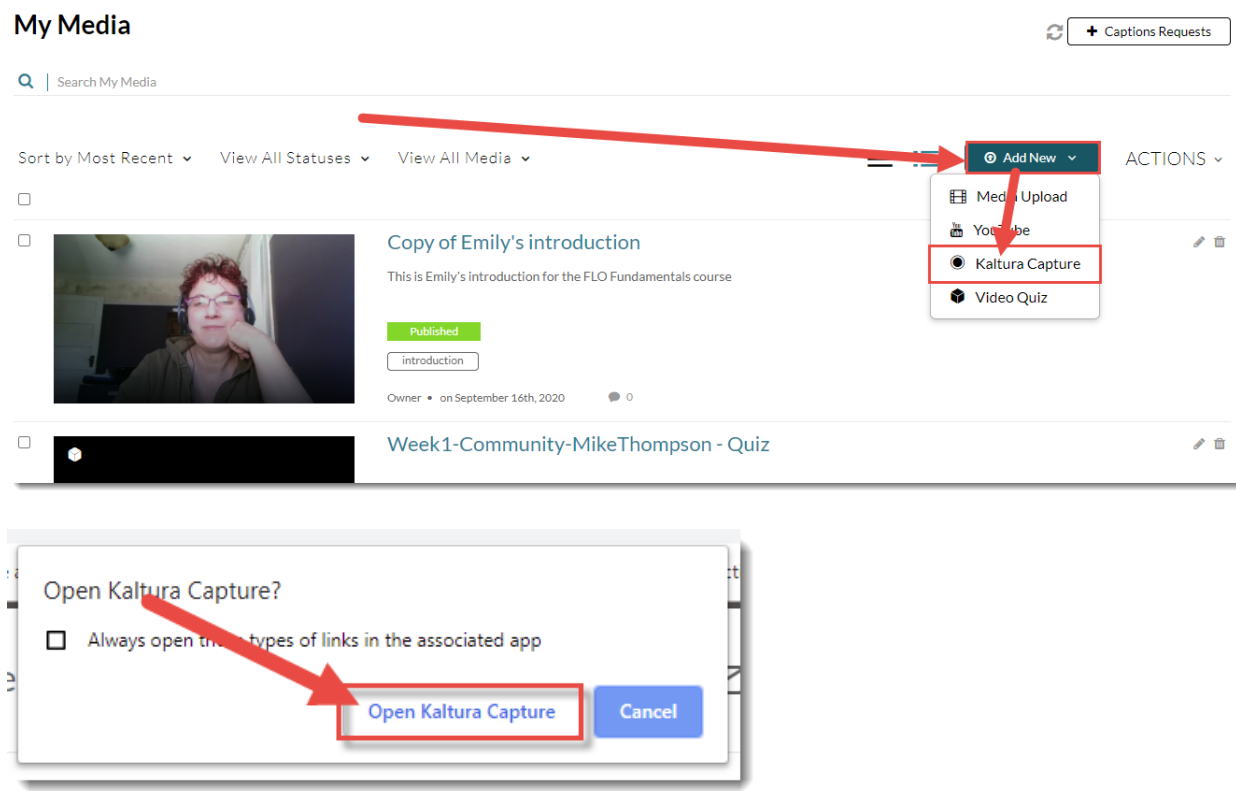

This content is licensed under [a Creative Commons Attribution 4.0 International Licence.I](https://creativecommons.org/licenses/by/4.0/)cons by the [Noun](https://creativecommons.org/website-icons/) Project.

Œ

4. We will be recording **Camera** and **Audio**, so in the recorder, click on **Screen** to turn that feature off (the icon will appear with a line through it).

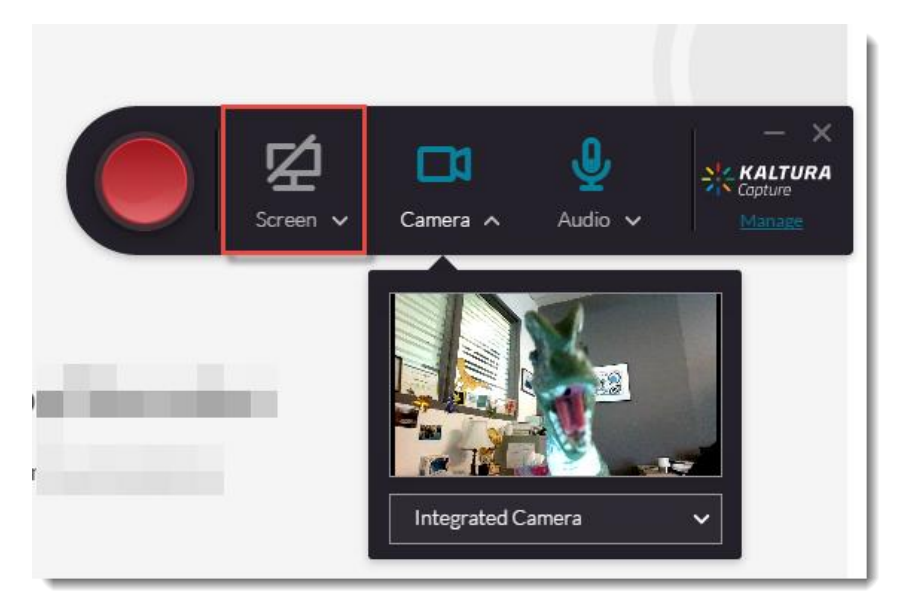

5. In the recorder, click **Camera** and select the camera you wish use (if you have more than one camera source option on your device), click **Audio** and select the audio source/microphone you wish use (if you have more than one microphone option on your device), then click the record button (the big red button on the left side of the recorder).

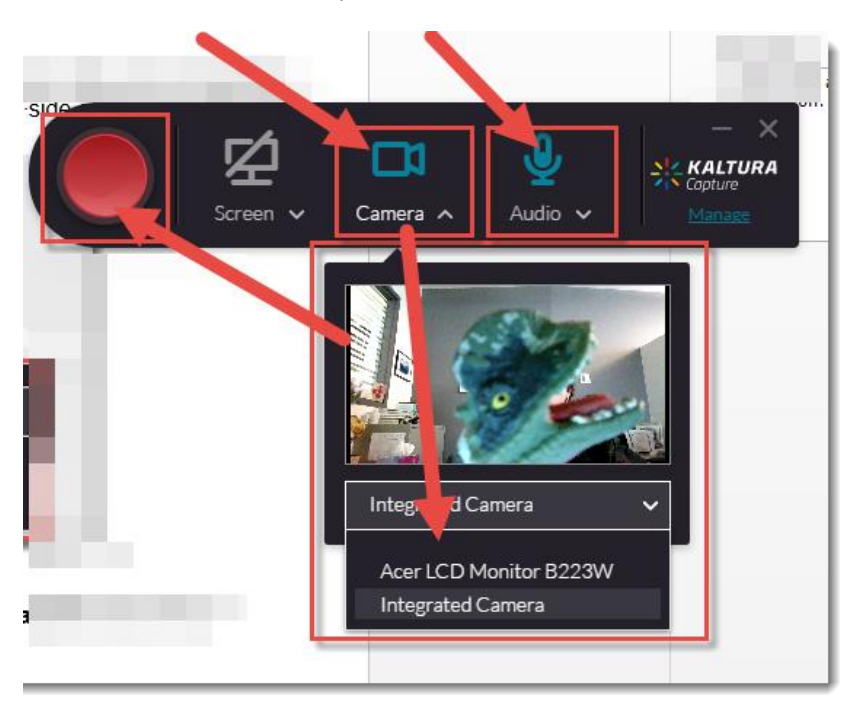

 $\odot$ This content is licensed under [a Creative Commons Attribution 4.0 International Licence.I](https://creativecommons.org/licenses/by/4.0/)cons by the [Noun](https://creativecommons.org/website-icons/) Project. 6. There will be a 3-second countdown before the recording started (you can click **Cancel** at any time).

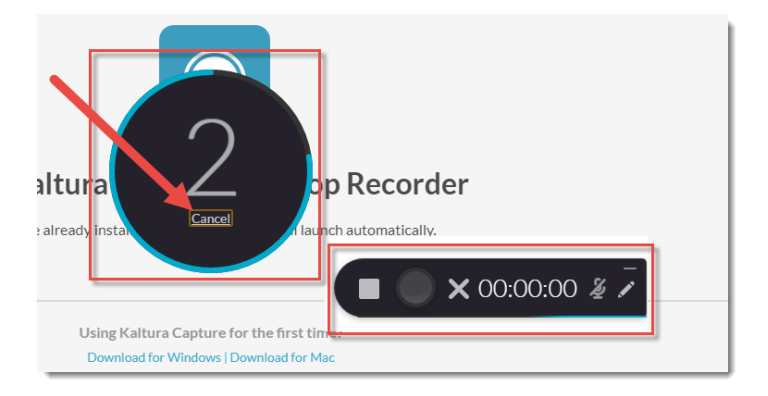

7. When the recording begins, look into the camera and talk. Click the **Stop** button when you are finished and want to save your recording, the **Pause** button to pause the recording, and the **X** to cancel the recording (this will NOT save it). You will be able to see your video below the recorder.

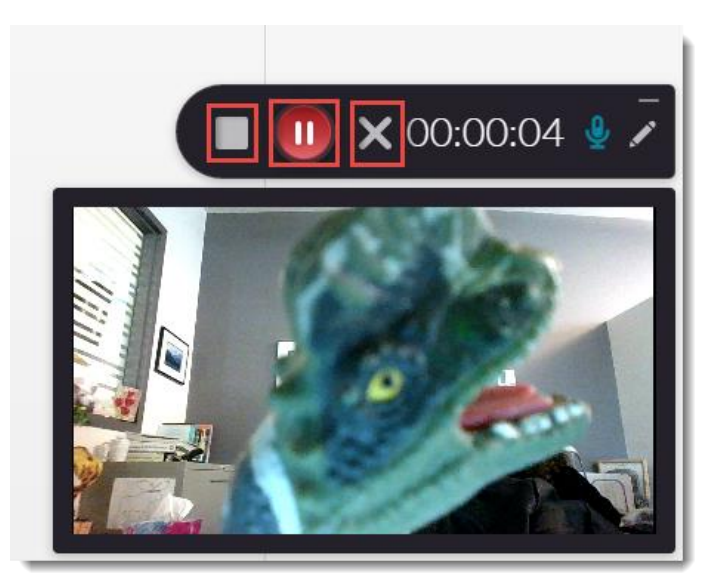

8. When you click the **Stop** button, click **Yes, Stop it** to stop and save the recording.

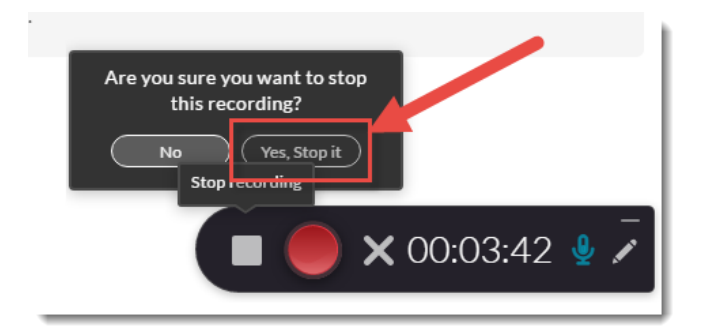

0 This content is licensed under [a Creative Commons Attribution 4.0 International Licence.I](https://creativecommons.org/licenses/by/4.0/)cons by the [Noun](https://creativecommons.org/website-icons/) Project. 9. The recording preview will then appear. You can play the recording, edit the **Title**, and add a **Description** and **Tags**. Click **Save** to save your changes, **Save and Upload** to save the recording and upload it to your **My Media** space, or **Delete** to delete the recording.

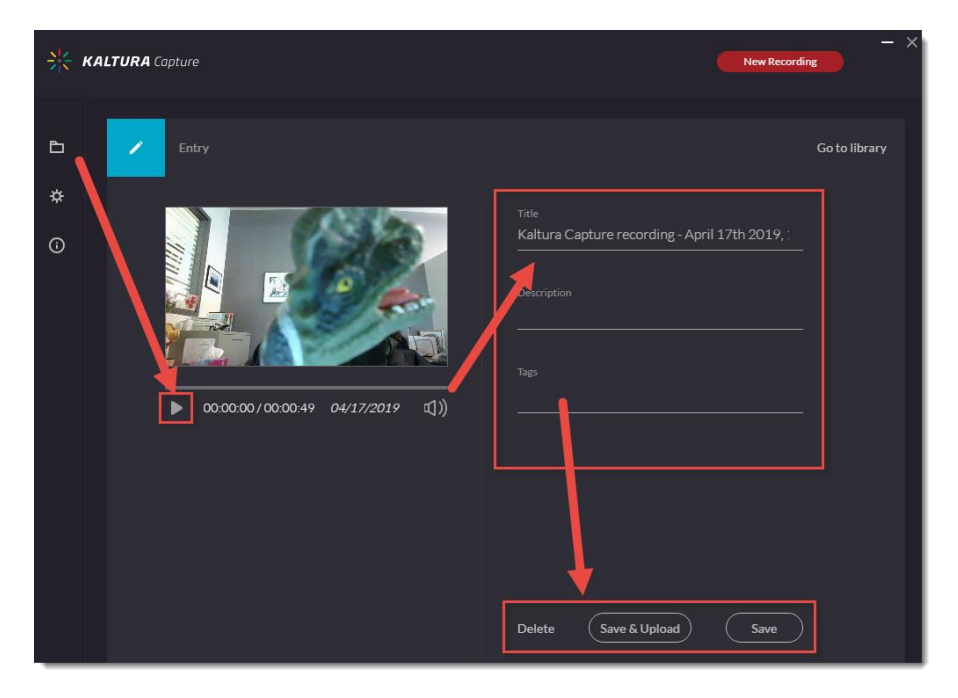

10. The video recording will now appear in your Kaltura Capture Library.

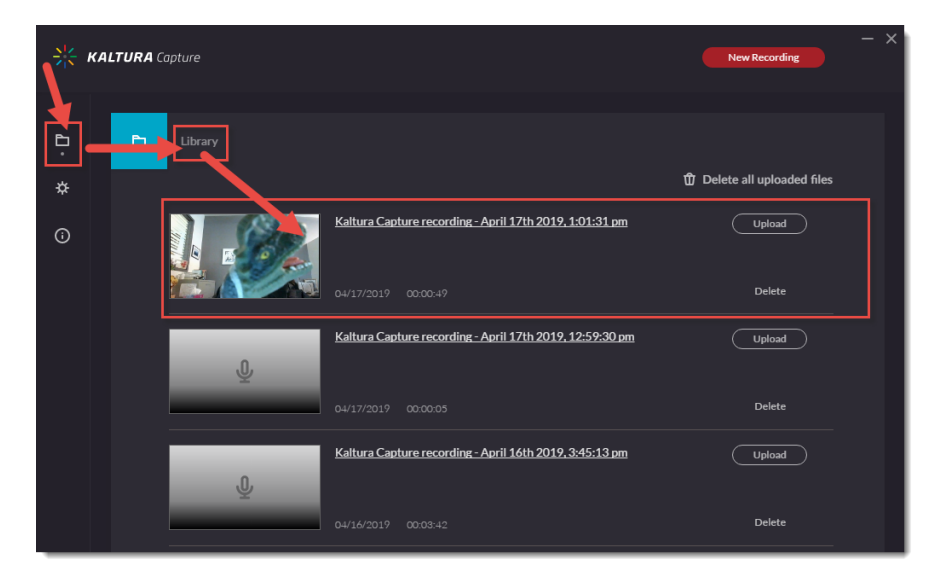

## Things to Remember

Make sure to position yourself in front of the camera so that there is nothing distracting behind you in the video! Also, before starting your recording, make sure to write down what you want to say. This is your script, and it will come in handy to keep you on track while you record.

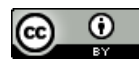

This content is licensed under [a Creative Commons Attribution 4.0 International Licence.I](https://creativecommons.org/licenses/by/4.0/)cons by the [Noun](https://creativecommons.org/website-icons/) Project.